## **How To: Download LIPA Utility Data**

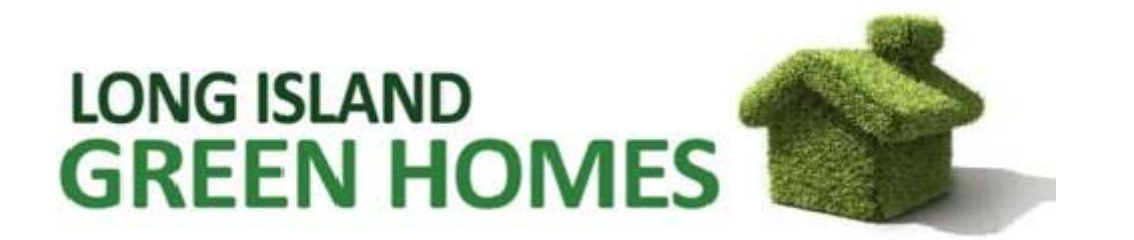

## **To find your electricity usage, please complete the following steps:**

1.Go to lipower.org, and click on "Register as New User" on the bottom left of LIPA's homepage.

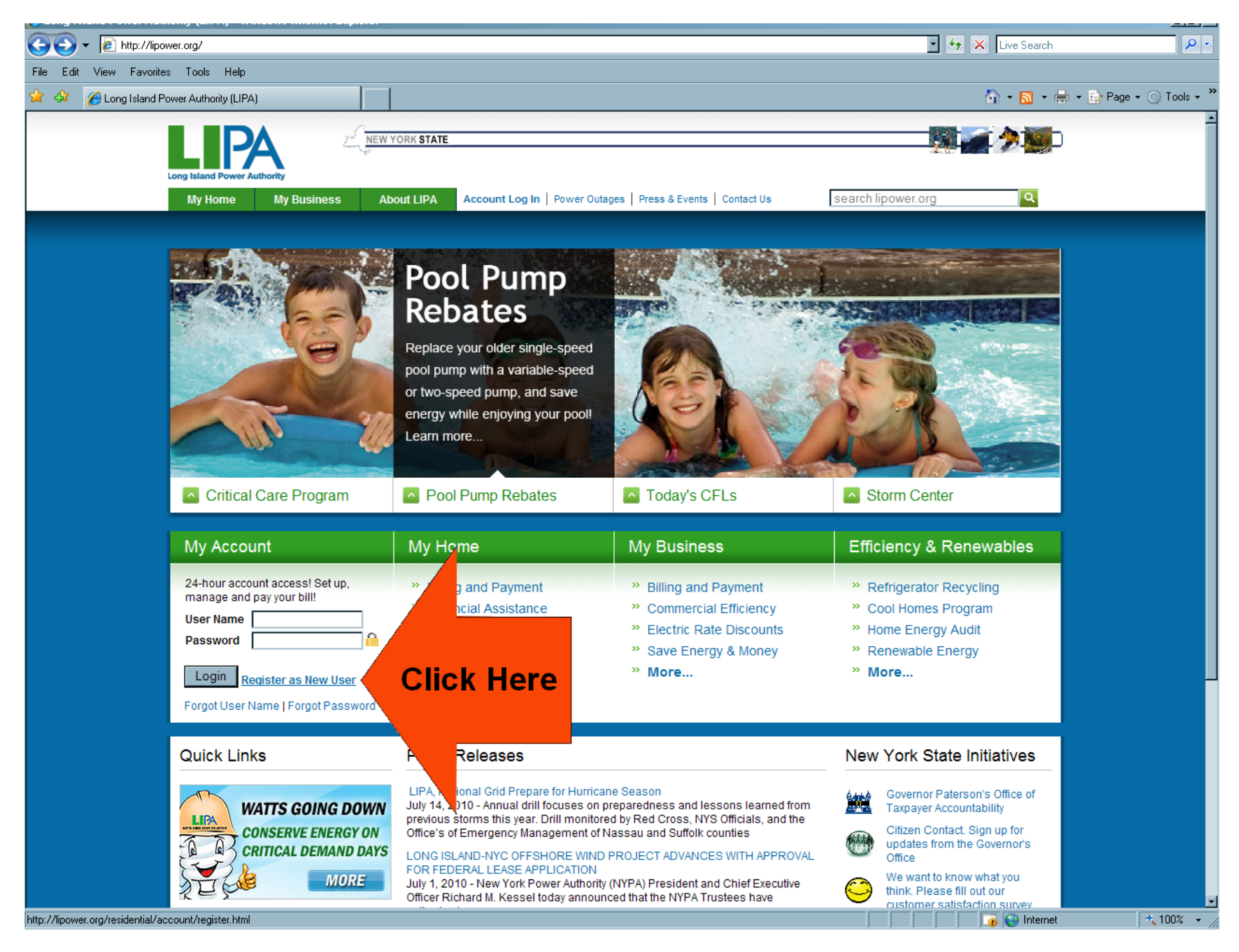

2. Click on the "Begin New User Registration" link. A registration page will appear; fill out this page and click submit. A confirmation page will appear, close the page, and log onto the website using your new user name and password.

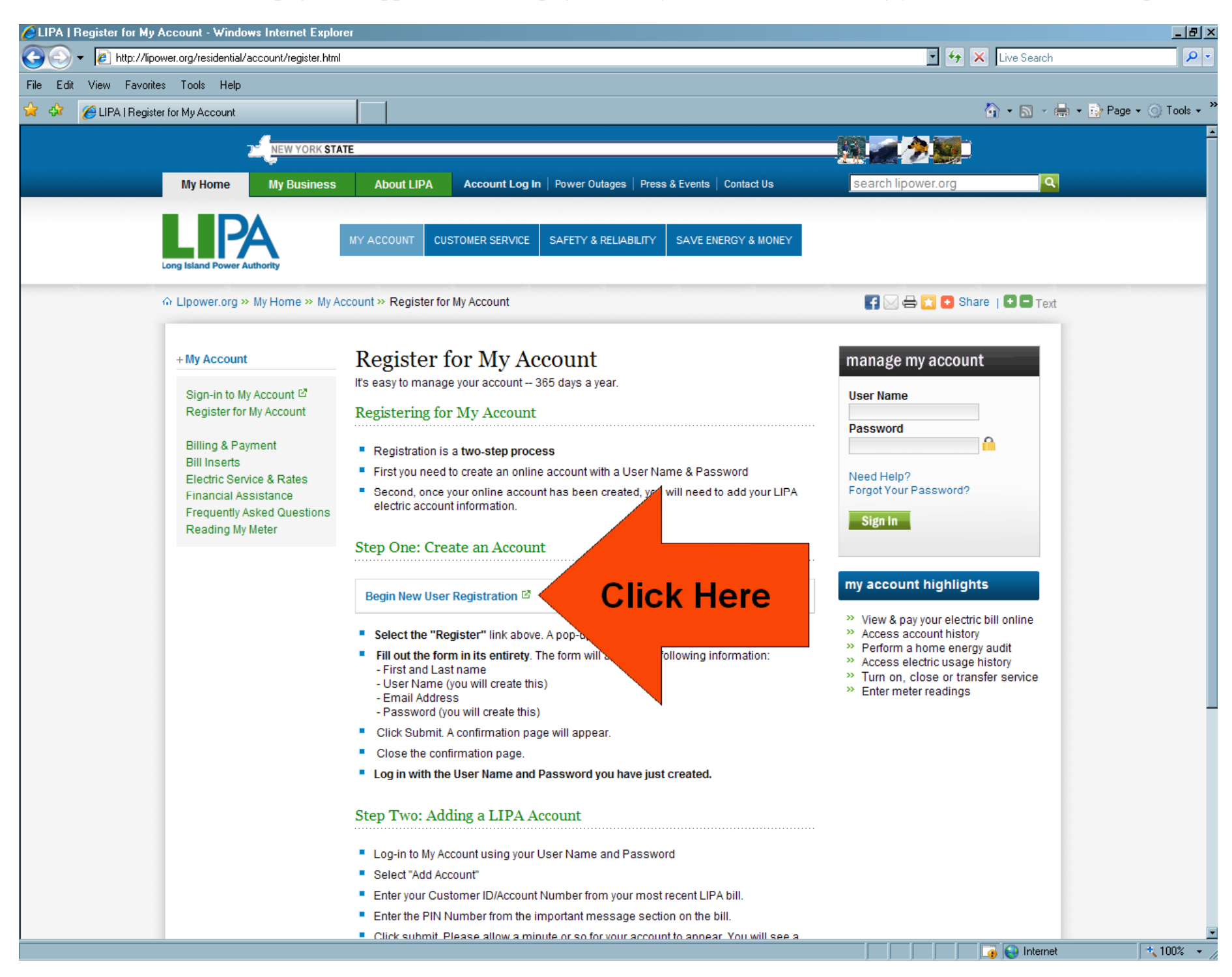

3. Referring to one of your recent LIPA bills, type your Customer ID, and PIN numbers into the corresponding text boxes, and click "submit."

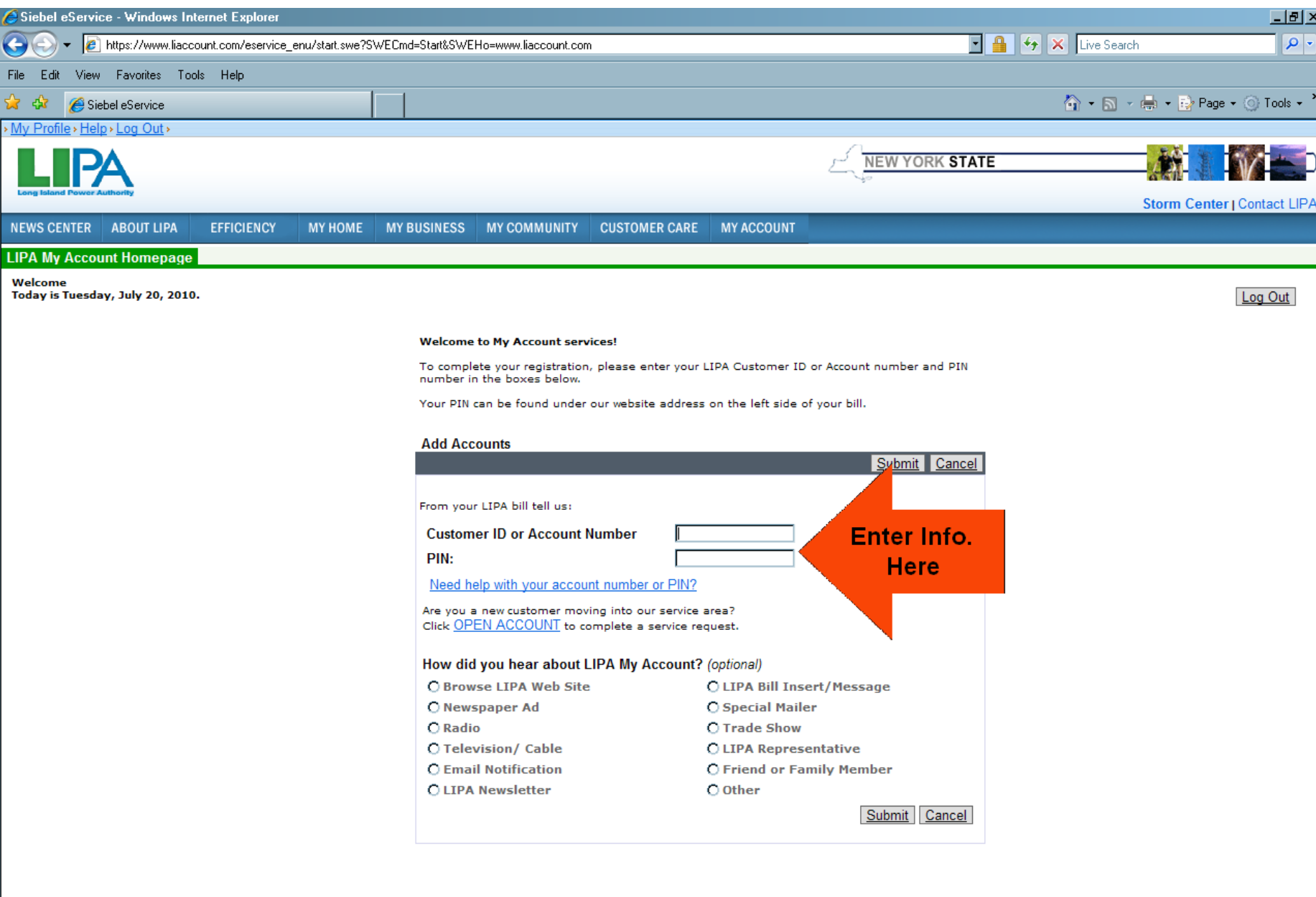

Need Assistance? Email LIPA | Residential Customers: 1-800-490-0025 | Commercial Customers: 1-800-966-4818 @ 1996-2008 Long Island Power Authority. All rights reserved.

4. Click on your account number to confirm your account, and you will be directed to your "LIPA My Account Homepage." To view your usage data, click on "Usage History."

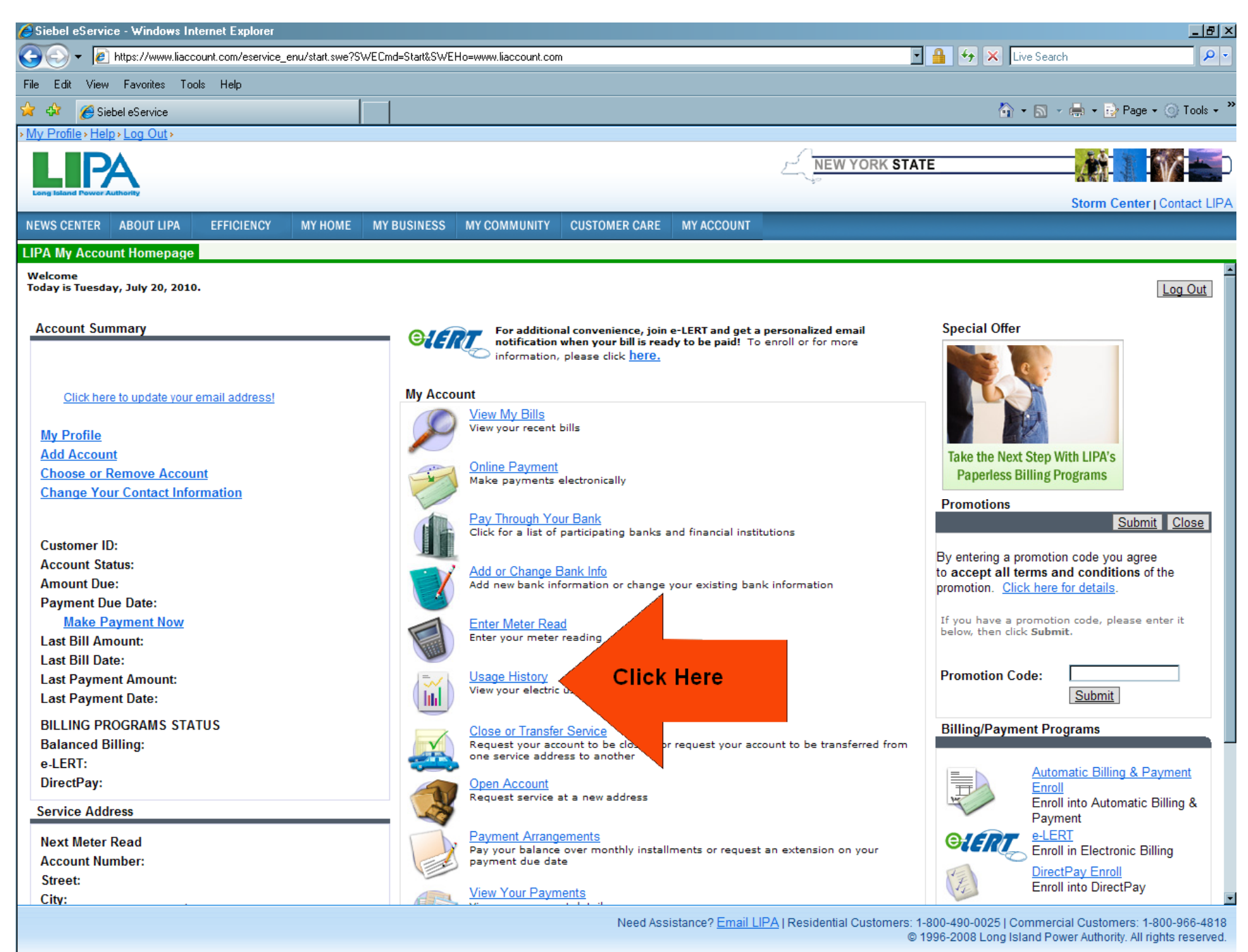

 $\frac{1}{2}$  100%  $\rightarrow$ **D** Internet

5. Finally, please print out this page, and submit it to us as soon as possible. To print, click "File" at the top left of your screen. Next, click on the "Print" button featured in the drop-down menu.

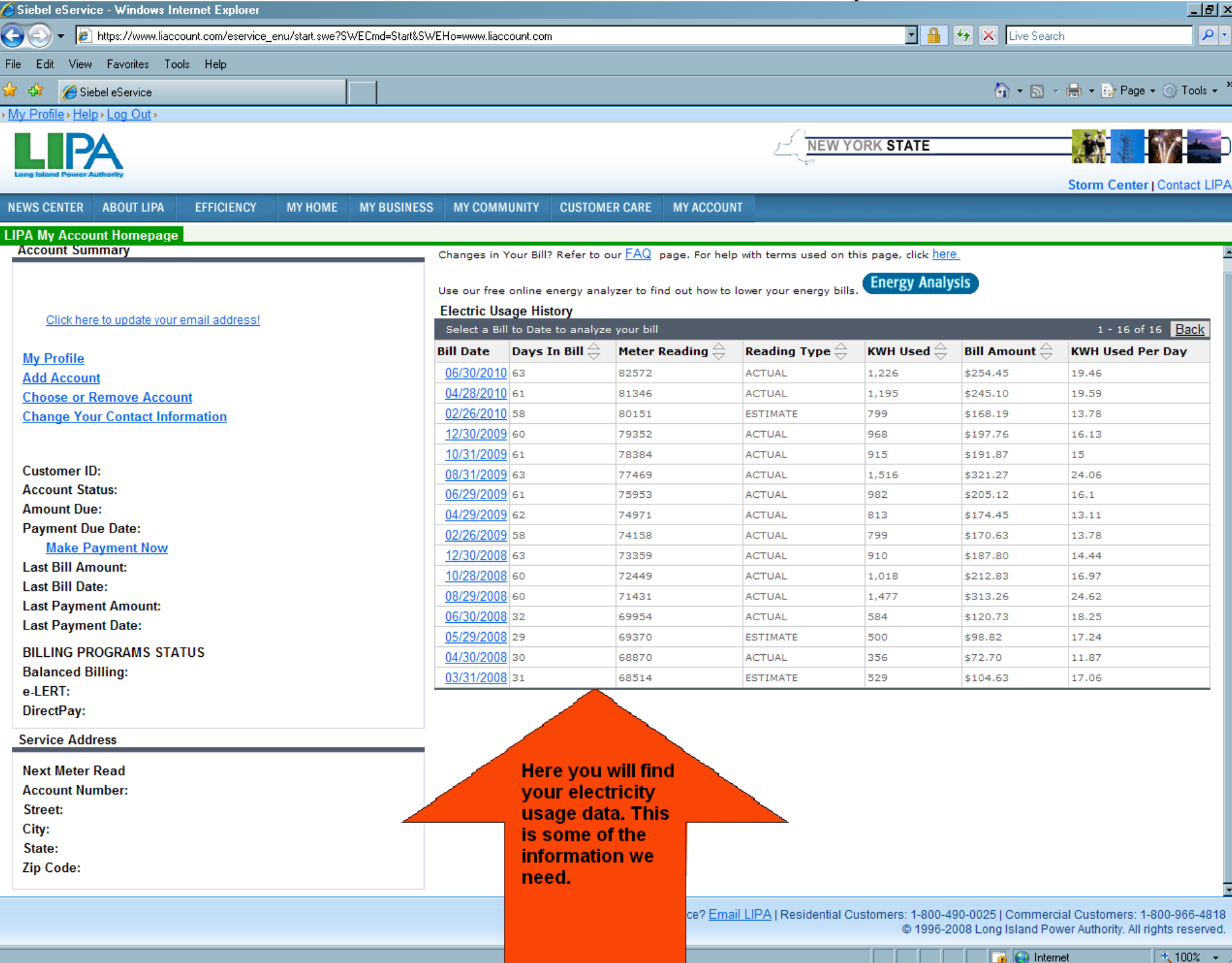